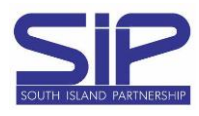

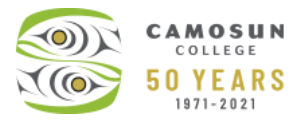

**To complete both User Agreements (prior to ALL students registration), the following steps must be completed.**

- **1. Login to MyCamosun using your C# and password**
- **2. Under the User Options menu, click Required Agreements**

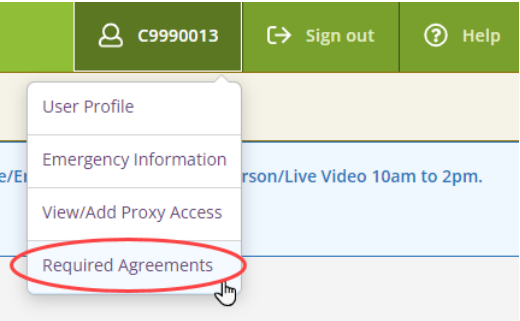

## **3. Click the View link on the Required Agreements page, to view the agreement content**

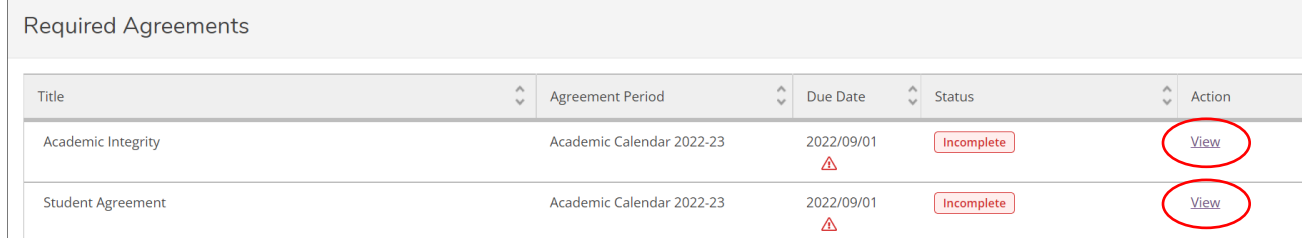

## **4. Click Accept, Decline or Cancel in the Student Agreement pop up box. Next, click Yes or No to print a copy of the agreement**

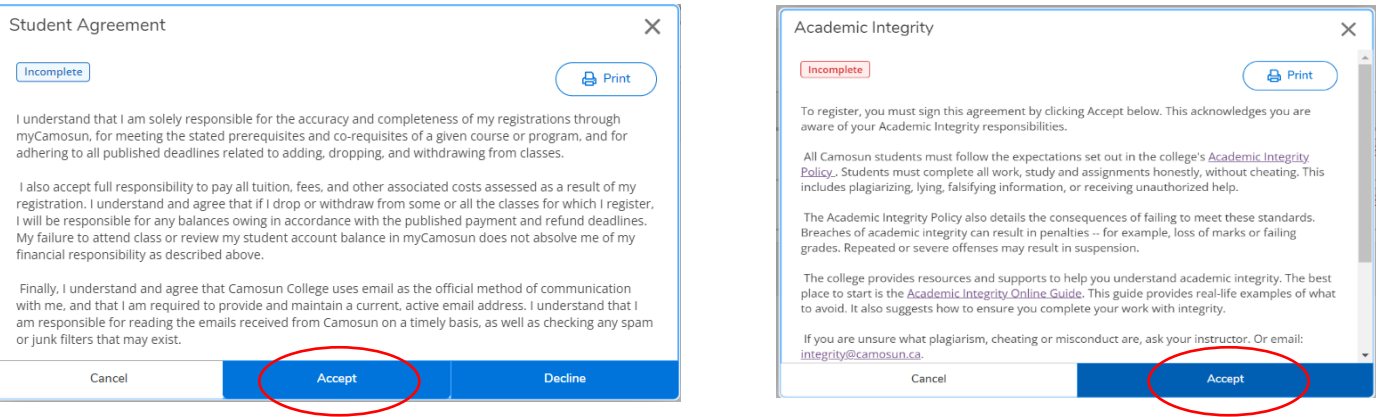

## **5. View the updated status on the Required Agreement page**

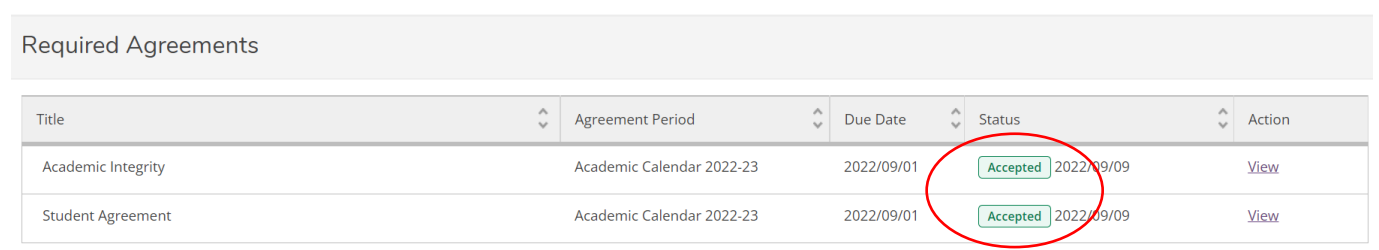

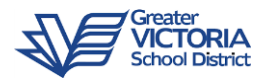

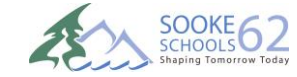

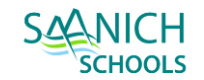

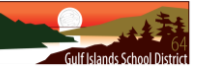

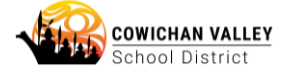